| Linio | Magento  | Integration   | Hser | Guide |
|-------|----------|---------------|------|-------|
|       | Maucillo | IIILEGIALIOII | 0301 | Guide |

# **Linio Magento Integration User Guide**

by CedCommerce Products Documentation

| 1. Overview                   | 3 |
|-------------------------------|---|
| 2. Configuration Settings     |   |
| 3. Profiles Management        |   |
| 3.1. Add New Profile          |   |
| 3.2. Edit Existing Profile    |   |
| 3.3. Change Status of Profile |   |
| 3.4. Delete Profile           |   |
| 4. Product Management         |   |
| 5. Manage Orders              |   |
| 5.1. View Linio Orders        |   |
| 5.2. View Failed Orders       |   |
| 6. View Feeds                 |   |
| 7. Activity Logs              |   |
| 8. View Linio Crons           |   |
| 9. Knowledge base             |   |

## 1. Overview

Linio, one of the major Latin American marketplaces. Linio sellers have access to a massive market of over 300 million people with a presence in 5 countries. Linio marketplace helps the sellers in easier steps to start selling on Linio. It has more than 5 million customers and 2 million products in the catalog.

Linio Integration for Magento helps you to expand your business and generate the revenue as it interacts with Linio API's to connect your Magento store to Linio. It also provides you with an opportunity to cover a wide range of customers in the Latin America Region.

#### **Key Features:**

- Magento Order Creation: Newly placed order on Linio gets imported into Magento store with all the required details as it on Linio.com.
- Bulk Product Upload: Admin gets the authority to upload bulk product on Linio by just selecting the products in bulk and upload in one go.
- Auto Synchronisation: Auto synchronization of the product listing, order, inventory, return and refund, and pricing at regular intervals is established between Magento and Linio.com.
- **Product Data Validation:** Extension enables you to validate the product in accordance with Linio standards and value.
- **Product Category Mapping:** Follow many to one category mapping philosophy. Many categories of the Magento store can be mapped to a single category of Linio.
- Email Notification: Admin receives notification for new order creation, low stock availability, or if any product is rejected from Linio due to invalid data.

# 2. Configuration Settings

To complete the configuration,

- Go to your Magento admin panel.
- On the top navigation bar, place the cursor on Linio.

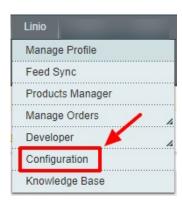

When the menu appears, click Configuration.
 On clicking it, you will be navigated to the configuration page which appears as:

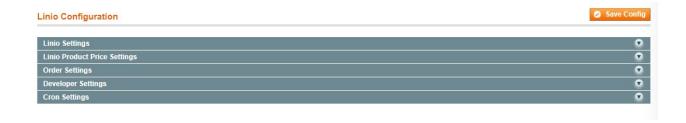

#### **Linio Settings-**

• Click on Linio Settings and the section will expand as:

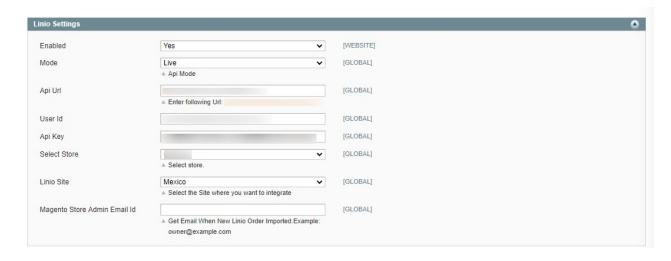

- In **Enabled**, select **Yes** to enable the extension.
- In Mode, select the mode.
- In **API URL**, enter the API url.
- In User Id, enter the mail id of the user.
- In Api Key enter the API key from the Linio seller panel.
- In **Select Store**, select your Magento store which you are integrating with Linio.
- In Linio Site, select the Linio site with which you want to integrate your store.
- In **Magento Store Admin Email Id**, enter the email address on which you want to get an email whenever a new Linio order is imported on Magento.

## Linio Product Price Settings,

• Click on Linio Product Price Settings, the section is expanded as:

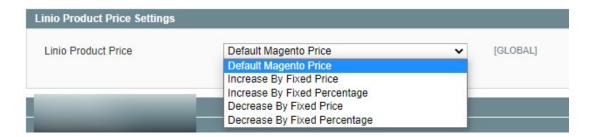

• In Linio Product Price, you may select the price option as they are shown in the image above, to be sent

for your products on Linio.

- **Default Magento Price:** If this option is selected, the price for which your product will be available on Linio will be same as the price of your product on the Magento store.
- Increase By Fixed Price: You may select this option if you want your product price to be increased on Linio as compared to your Magento store. If you select this option, a box appears. By choosing this option, you may enter in the Enter Amount box the amount by which you want your product price to be increased on Linio as compared to your Magento store. Suppose if you enter 50 in this field and your product is for 100 on your Magento store, then the amount that your product will be available for on Linio would be 150 (as the amount entered is 50 for Increase by a fixed amount, so the price entered would be added to the price for which product is available on Magento store).
- Increase By Fixed Percentage: You may use this option if you want the price of your Magento product to
  be increased on Linio by a certain percentage. By choosing this option, you may enter in the Enter
  Amount box the percentage amount by which you want your product price to be increased on Linio as
  compared to your Magento store. Suppose if you enter 20 in this field and your product is for 100 on your
  Magento store, then the amount that your product will be available for on Linio would be 120 (as 20% of
  100 is 20 which gets added to 100).
- Decrease By Fixed Price- You may use this option if you want the price of your Magento product to be
  decreased on Linio. By choosing this option, you may enter in the Enter Amount box the amount by
  which you want your product price to be decreased on Linio as compared to your Magento store. Suppose
  if you enter 50 in this field and your product is for 100 on your Magento store, then the amount that your
  product will be available for on Linio would be 50 (as the amount entered is 50 for Decrease by fixed
  amount, so the price entered would be subtracted from the price for which the product is available on
  Magento store).
- Decrease By Fixed Percentage- You may use this option if you want the price of your Magento product
  to be decreased on Linio by a certain percent. By choosing this option, you may enter in the Enter
  Amount box the percentage amount by which you want your product price to be decreased on Linio as
  compared to your Magento store. Suppose if you enter 20 in this field and your product is for 100 on your
  Magento store, then the amount that your product will be available for on Linio would be 80 (as 20% of
  100 is 20 which gets subtracted from 100).

### Order Settings,

· Click on Order Settings, the section is expanded as:

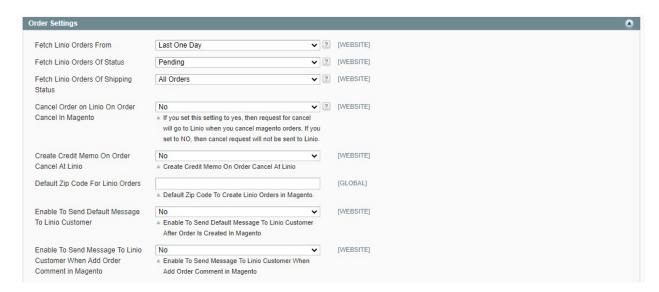

- In **Fetch Linio Orders From** field, select the point of time from which you want the orders to be fetched, till date. for your products on Linio.
- In Fetch Linio Orders of Status, select the status which if a Linio order has, it will be fetched from Linio

- to Magento. It means that if you select a particular status in this field, then all the orders on Linio with that status will be fetched to Magento.
- In **Fetch Linio Orders of Shipping Status**, select the shipping status which if a Linio order has, it will be fetched from Linio to Magento. It means that if you select a particular shipping status in this field, then all the orders on Linio with that shipping status will be fetched to Magento.
- In Cancel Order on Linio On Order Cancel in Magento, you may select Yes if you want an order to be cancelled on Linio if it is cancelled on Magento. If you select No, then no such actions will be taken.
- In Create Credit Memo On Order Cancel At Linio, if you select Yes, then a credit memo for the refund gets created if an order gets cancelled at Linio. If you select No, then the credit memo doesn't get created.
- In **Default Zip Code for Linio Orders**, enter the zip code to create orders in Magento.
- In **Enable to Send Default Message**, select **Yes** if you want a message to be sent by default to the customer when an order is created.
- In Enable To Send Message To Linio Customer When Add Order Comment in Magento, select Yes if you want the message to be sent by default to the customer if a comment is added in the order.

#### **Developer Settings**,

Click on Developer Settings, the section is expanded as:

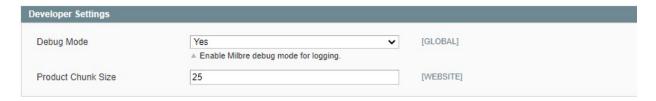

- In **Debug Mode**, you may select Yes if you want the log to be created.
- In Product Chunk Size, select the number of products to be sent to Linio in one batch.

#### Cron Settings,

· Click on Cron Settings, the section is expanded as:

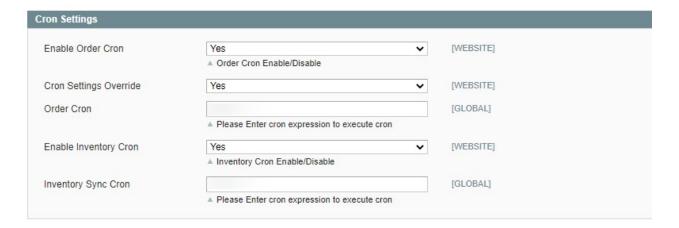

- In **Enable Order Cron**, you may enable the order cron by selecting **Yes**.
- In Cron Settings Override, you may select Yes, you will be able to make changes in the Cron Settings
- In Order Cron, you can enter the cron expression to execute the order cron. You may enter it for minutes,

hours, or seconds.

- In Enable Inventory Cron, you may enable the Inventory cron by selecting Yes.
- In **Inventory Sync Cron**, you can enter the cron expression to execute the inventory sync cron. You may enter it for minutes, hours, or seconds.

Now, when you have taken all these actions, you need to click on **Save Config** button and the configuration process will be completed.

# 3. Profiles Management

The **Manage Profile** section while selling on Linio with our extension includes the following actions that you may take:

- · Adding a profile
- Editing a profile
- · Changing the status of a profile
- · Deleting a profile

## 3.1. Add New Profile

#### To Add a New Profile,

- Go to your Magento admin panel.
- On the top navigation bar, place the cursor on Linio.

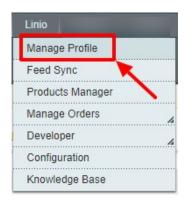

When the menu appears, click Manage Profile.
 On clicking it, you will be navigated to the Manage Profile page which appears as:

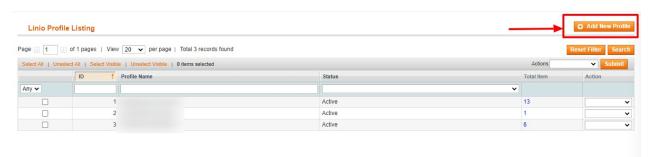

• Now click on **Add New Profile** which is highlighted in the above image.

On clicking it, you will be navigated to the page which appears as:

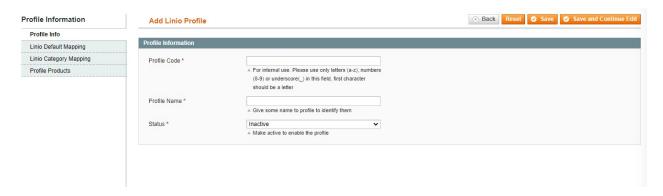

Now you need to fill the necessary details in all the sections that you can see on the left side of the page.

## Profile Info.

- In **Profile Code**, enter the code for your profile.
- Enter the name that you want for your profile in **Profile Name.**
- In Status, select Active to enable the profile.

#### Linio Default Mapping,

• Now click on Linio Default Mapping, on the left side and the tab appears as:

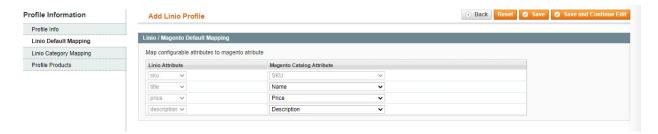

Select Magento Catalog Attributes to map them with Linio SKU, Title, Price, and Description.

## Linio Category Mapping,

• Now click on Linio Category Mapping, on the left side and the tab appears as:

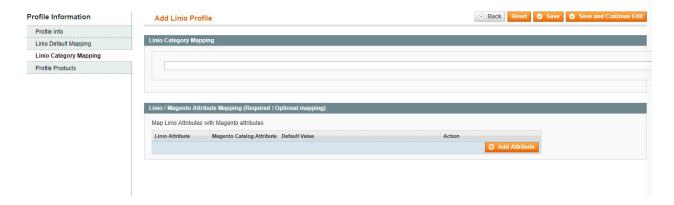

- Under Linio Category Mapping, select the parent category of your product.
- In Linio/Magento Attribute Mapping (Required/Optional Mapping), you may map the Linio Attribute with Magento Catalog Attribute by clicking on Add Attribute button at the bottom right of this section.

#### **Profile Products.**

• Now click on **Profile Products**, on the left side and the tab appears as:

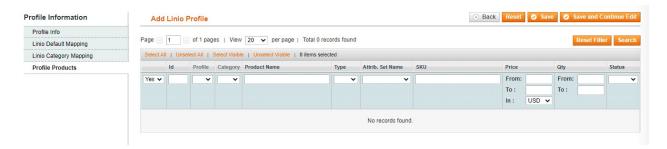

- Click Reset Filter button on the top right part of the page if the products are not listed on the page. On clicking the Reset Filter button, products appear
- Select the products that you want to assign to this profile by checking the boxes corresponding to the products.

Now once you have taken all these actions in the sections mentioned above, click on **Save** button on the top right side of the page.

The profile will get created and you will be able to see it on the **Linio Profile Listing** page, with a success message appearing on the page.

# 3.2. Edit Existing Profile

#### To Edit a Profile,

- Go to your Magento admin panel.
- On the top navigation bar, place the cursor on Linio.

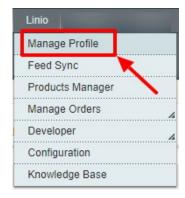

When the menu appears, click Manage Profile.
 On clicking it, you will be navigated to the Manage Profile page which appears as:

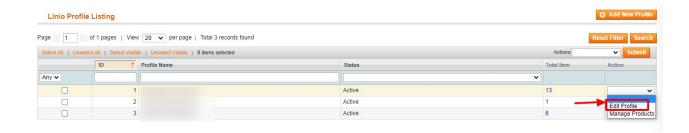

- Now click on the drop-down menu under Actions, in the last column corresponding to the profile you wish
  to edit
- When the menu appears as shown in the above image, click on **Edit Profile** which you can see in the option as shown in the above image.
- On clicking it, you will be navigated to the page which appears as shown below:

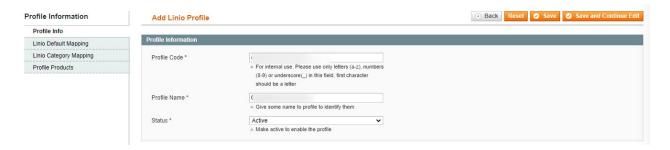

- Now you may edit the profile section by section by going to each section from the left menu- Profile Info,
   Linio Default Mapping, Linio Category Mapping, and Profile Products.
- Once the changes are made by you, click on the **Save** button on the top right side of the page.
- The changes you have made will be saved and the editing will be done.

# 3.3. Change Status of Profile

To Change status of Profile,

- Go to your **Magento admin** panel.
- On the top navigation bar, place the cursor on **Linio**.

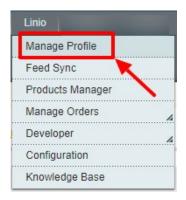

When the menu appears, click Manage Profile.
 On clicking it, you will be navigated to the Manage Profile page which appears as:

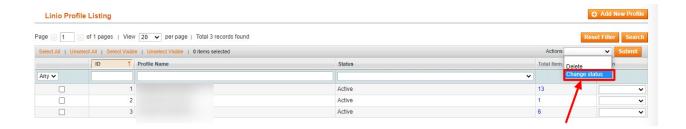

- Select the profile(s) by checking the corresponding box(es).
- Now click on **Actions** drop-down on the top right side of the page as shown in the above image.
- When the menu appears as shown in the above image, you can see the Change Status option which you need to click at.
- Once you select it, the **Status** field appears next to it with **Active** and **Inactive** options. Select the status that you want for the selected profile(s).
   The status of the profile will be changed.

## 3.4. Delete Profile

#### To Delete Profile(s),

- Go to your Magento admin panel.
- On the top navigation bar, place the cursor on Linio.

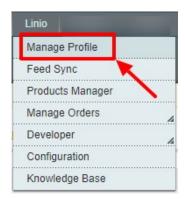

When the menu appears, click Manage Profile.
 On clicking it, you will be navigated to the Manage Profile page which appears as:

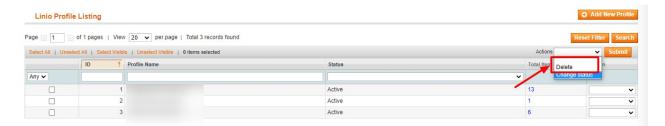

- Select the profile(s) by checking the corresponding box(es).
- Now click on Actions drop-down on the top right side of the page as shown in the above image.
- When the menu appears as shown in the above image, you can see the **Delete** option which you need to click at.

Now click on **Submit** button.
 The selected profile(s) will be deleted.

# 4. Product Management

## To manage products,

- Go to your Magento admin panel.
- On the top navigation bar, place the cursor on Linio.

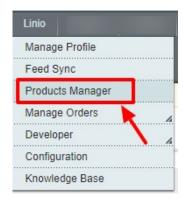

• On clicking the **Products Manager**, you will be navigated to the page as shown below:

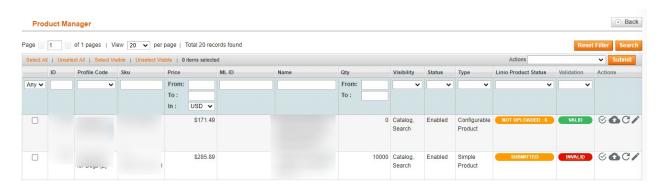

Now,

## To validate single products,

 Click the validate sign for the product you want to validate, under Actions column which has been highlighted inside red box in the image below:

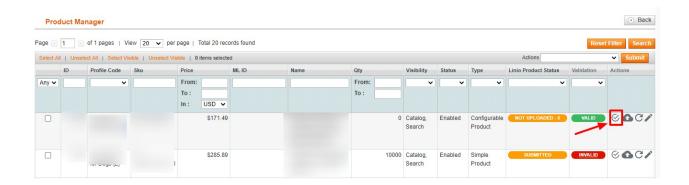

• Product gets validated and you may see the message on the top of the page.

## To upload/update single products,

• Click the upload/update sign for the product you want to upload or update, under **Actions** column which has been highlighted inside red box in the image below:

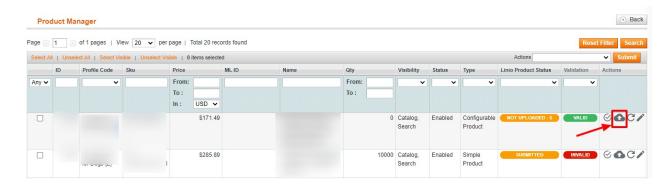

Product gets uploaded/updated and you may see the message on the top of the page.

#### To sync the status of the products,

• Click the sync product status sign for the product that you want to sync status for, under **Actions** column which has been highlighted inside red box in the image below:

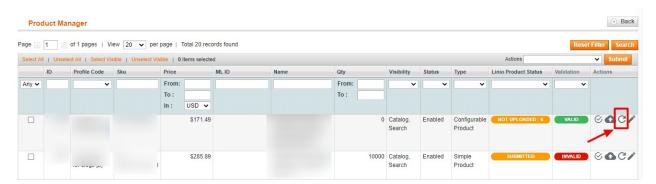

• On doing so, the product status will be synced and the message will appear on the top of the page.

#### To edit a product,

• Click the edit sign for the product you want to edit, under **Actions** column which has been highlighted inside red box in the image below:

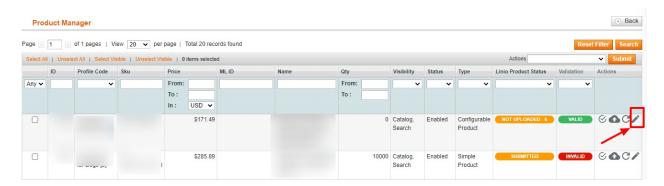

• On clicking it you will be navigated to the products page. There you can do the required edits in the product.

## 5. Manage Orders

Under Manage Orders you can perform two functions:

- · View Linio Orders
- View Failed Orders

## 5.1. View Linio Orders

To view Linio orders,

- Go to your Magento admin panel.
- On the top navigation bar, place the cursor on Linio.
- When the menu appears, place the cursor on Manage Orders.
- The menu further expands and you need to click on View Linio Orders.

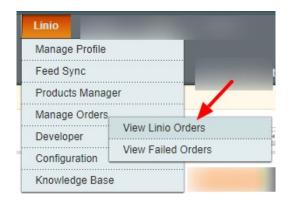

• On clicking it, you will be navigated to the page as shown below:

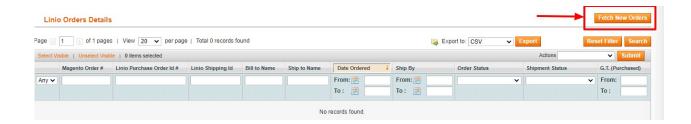

- Click on Fetch New Orders button on the top right side of the page.
- The new orders will be listed.

## 5.2. View Failed Orders

To view failed Linio orders,

- Go to your Magento admin panel.
- On the top navigation bar, place the cursor on Linio.
- When the menu appears, place the cursor on Manage Orders.
- The menu further expands and you need to click on View Failed Orders.

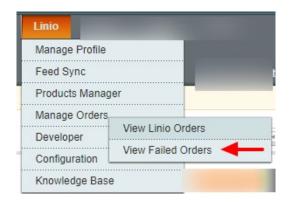

• On clicking it, you will be navigated to the page as shown below:

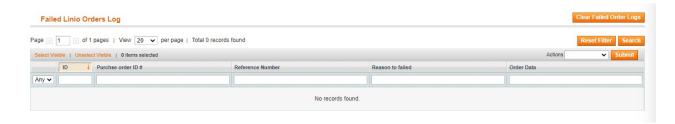

• Here on this page, you can see the failed orders and the reason for their failure.

## 6. View Feeds

To view feeds,

• Go to your Magento admin panel.

• On the top navigation bar, place the cursor on Linio.

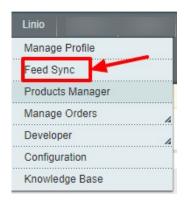

• Click on Feed Sync.

The Linio Feeds page appears as:

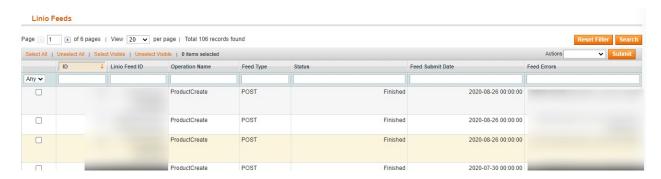

• All the feeds with details will be displayed here.

# 7. Activity Logs

To view Linio Activity logs,

- Go to your Magento admin panel.
- On the top navigation bar, place the cursor on Linio.
- When the menu appears, place the cursor on **Developer**.
- The menu further expands and you need to click on **Activity Logs.**

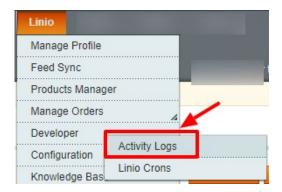

• On clicking it, you will be navigated to the page which appears as:

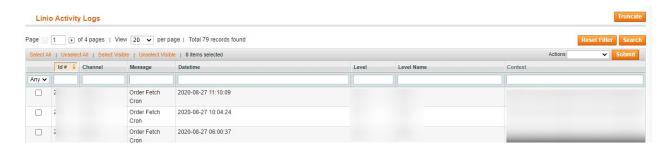

- On this page, you may see the activity logs and its details.
- To truncate all the logs, click on **Truncate** button in the right side on top. The logs will be truncated.

## 8. View Linio Crons

#### To view crons,

- Go to your Magento admin panel.
- On the top navigation bar, place the cursor on Linio.
- When the menu appears, place the cursor on **Developer**.
- The menu further expands and you need to click on Cron Logs.

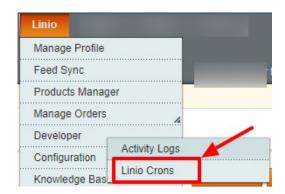

• On clicking it, you will be navigated to the page which appears as:

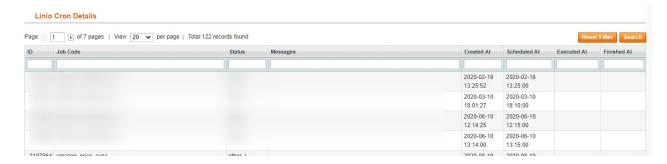

• You may click Reset Filter button on the top right side of the page for the Crons to be listed.

# 9. Knowledge base

## For Help and Support,

- Go to your Magento admin panel.
- On the top navigation bar, place the cursor on Linio.

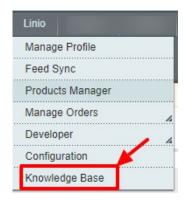

• Click on Knowledge Base, you will be navigated to the page as shown below:

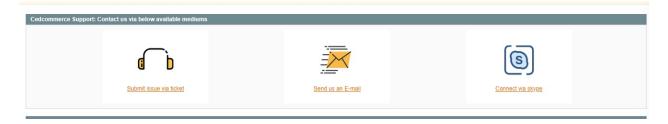

- Under the **CedCommerce Support: Contact us via below available mediums**, you may see the different ways to get in touch with us.
- Click **Submit issue via ticket** and you will be navigated to our website where you just need to raise a ticket and we will be there to help you in no time.
- Click **Send us an E-mail** and your mailbox will get opened and you may mail us your question or query.
- Click Connect via Skype and you will be able to join us on Skype instantly where we are available 24×7.